# **ขั้นตอนการใช้งานระบบค้นหาและช่วยสรุปข้อมูลผลิตภัณฑ์เครื่องมือแพทย์**

ระบบค้นหาและช่วยสรุปข้อมูลผลิตภัณฑ์เครื่องมือแพทย์ เป็นเมนูสำหรับค้นหาข้อมูล และวิเคราะห์ ข้อมูลที่จำเป็นต่อการนำผลิตภัณฑ์ที่ค้นหาไปขึ้นทะเบียน เช่น ข้อมูลประเภทหลักเกณฑ์ ระดับความเสี่ยง และชนิดของผลิตภัณฑ์เครื่องมือแพทย์ แล้วจึงสรุปเป็นข้อมูล และเอกสารต่าง ๆ ที่จำเป็นต่อการขึ้น ทะเบียนของผลิตภัณฑ์เครื่องมือแพทย์ที่มีข้อมูลแตก และขั้นตอนแตกต่างกัน ซึ่งระบบค้นหาและช่วยสรุป ข้อมูลผลิตภัณฑ์เครื่องมือแพทย์ นั้นสามารถแบ่งออกเป็น 4 ขั้นตอน ได้แก่

1. ขั้นตอนที่1: คำอธิบาย

ในขั้นตอนนี้เว็บไซต์จะแสดงแผนภาพขั้นตอนการใช้งานเมนู "ระบบค้นหาและช่วยสรุปข้อมูล ผลิตภัณฑ์เครื่องมือแพทย์" ซึ่งจะปรากฏเป็นหน้าแรกเมื่อคลิกเข้าสู่เมนูนี้

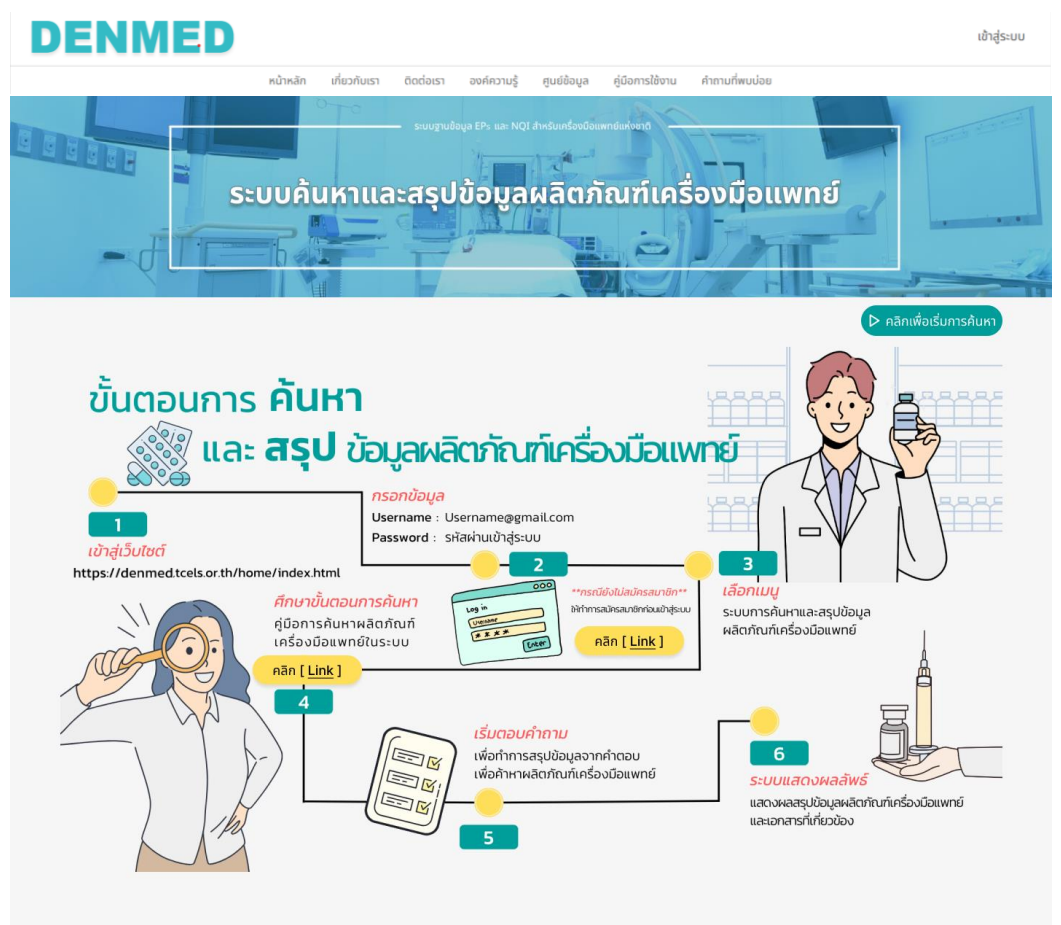

ภาพ 1: แผนภาพแสดงขั้นตอนการใช้งานเมนู ระบบค้นหาและช่วยสรุปข้อมูลผลิตภัณฑ์เครื่องมือแพทย์ ซึ่งจากขั้นตอนที่ 1 เมนู ระบบค้นหาและช่วยสรุปข้อมูลผลิตภัณฑ์เครื่องมือแพทย์ สามารถเข้าถึง ได้จากส่วนล่างของ หน้าแรก หรือ Homepage ดังภาพ

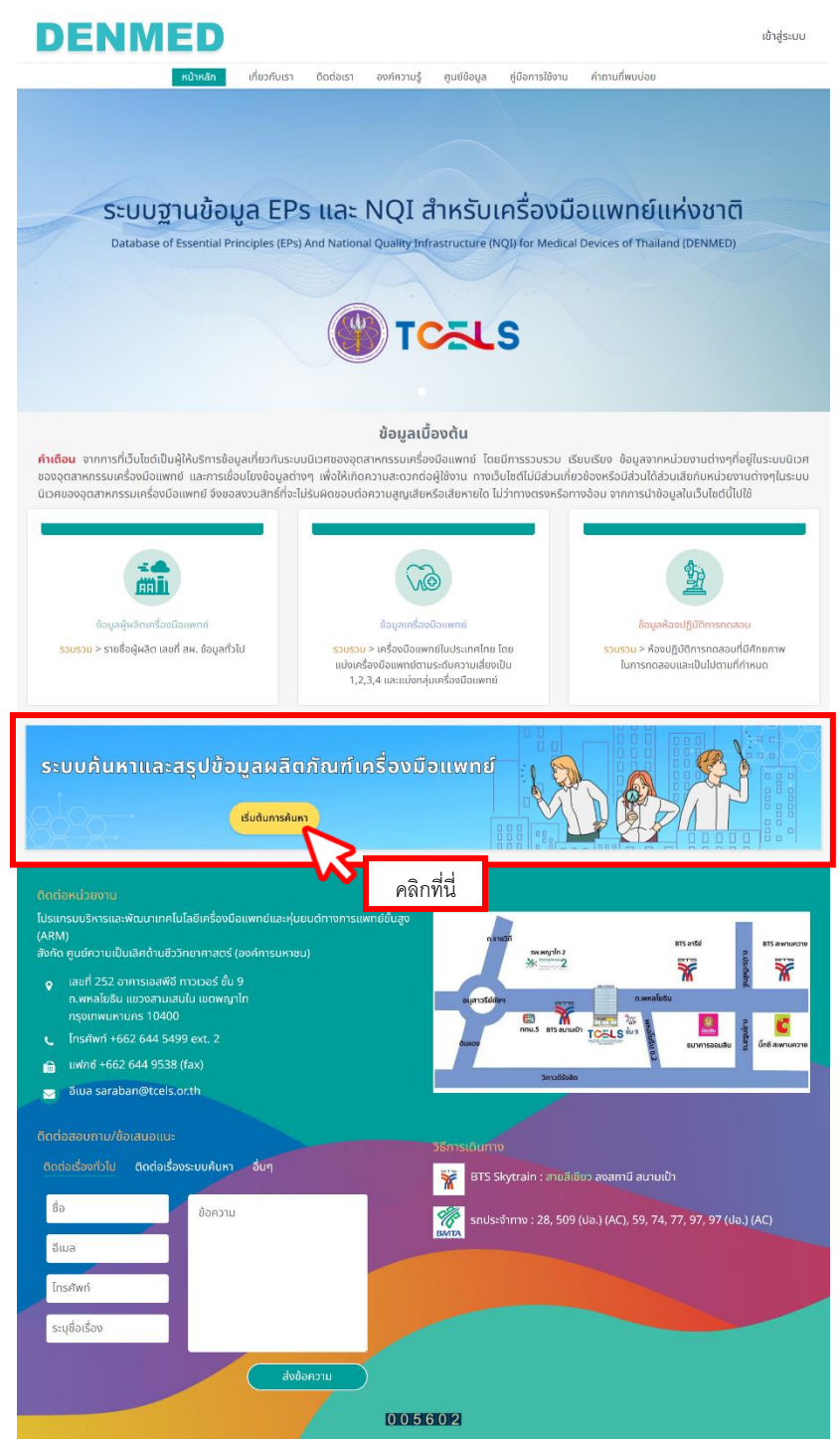

คู่มือการใช้งานเมนู ระบบค้นหาและช่วยสรุปข้อมูลผลิตภัณฑ์ **2**

ภาพ 2: วิธีการเข้าสู่เมนู ระบบค้นหาและช่วยสรุปข้อมูลผลิตภัณฑ์เครื่องมือแพทย์

2. ขั้นตอนที่2: ค้นหาเครื่องมือแพทย์

จากหน้าแรกของเมนู ระบบค้นหาและช่วยสรุปข้อมูลผลิตภัณฑ์เครื่องมือแพทย์ สามารถเริ่มต้น การค้นหาได้ด้วยการคลิกที่ปุ่ม "คลิกเพื่อเริ่มต้นการค้นหา" ในบริเวณดังภาพ

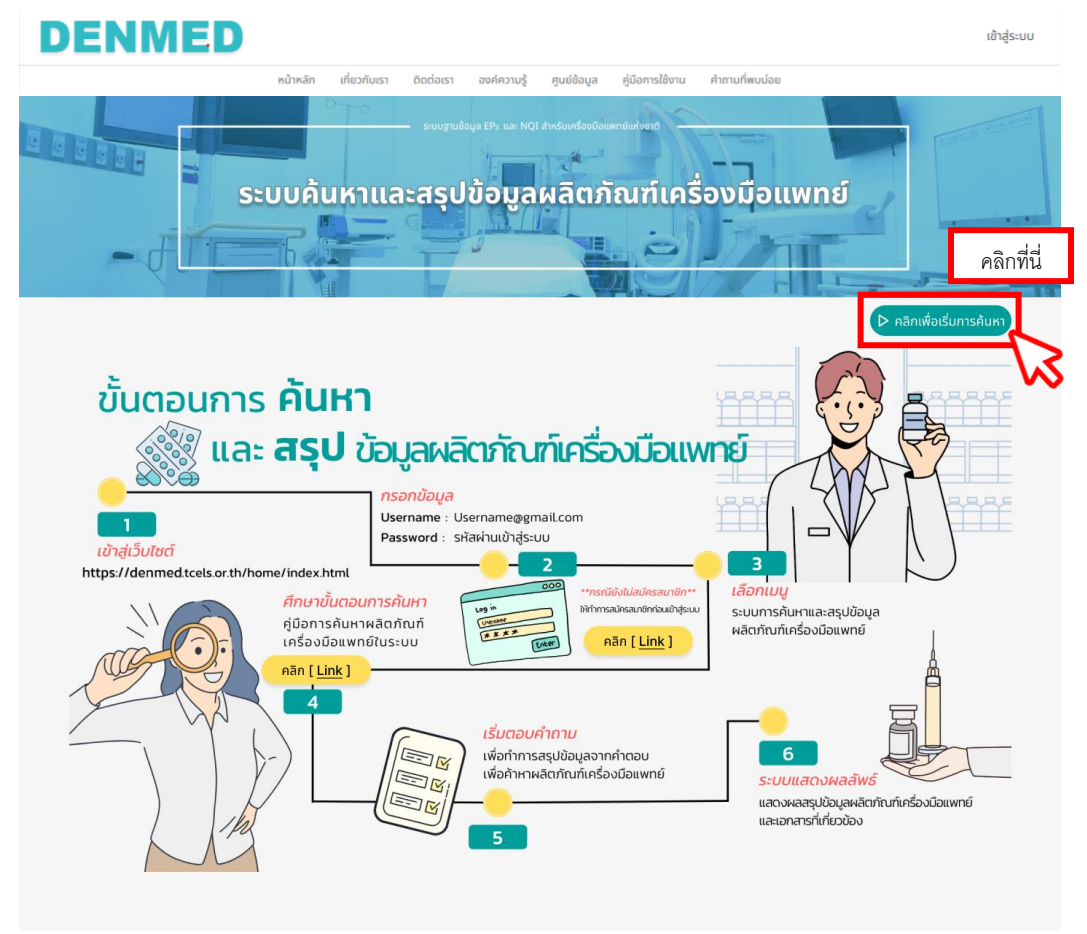

ภาพ 3: วิธีการเริมต้นการค้นหาข้อมูลผลิตภัณฑ์เครื่องมือแพทย์

ซึ่งผู้เข้าชมเว็บไซต์ที่ต้องการใช้ ระบบค้นหาและช่วยสรุปข้อมูลผลิตภัณฑ์เครื่องมือแพทย์ จำเป็น จะต้องเข้าสู่ระบบ ก่อนจึงจะสามารถใช้งานเมนูนี้ได้ หากยังไม่ได้ทำการเข้าสู่ระบบ จะปรากฏแจ้ง เตือน เมื่อคลิกที่ปุ่ม "คลิกเริ่มต้นการค้นหา"

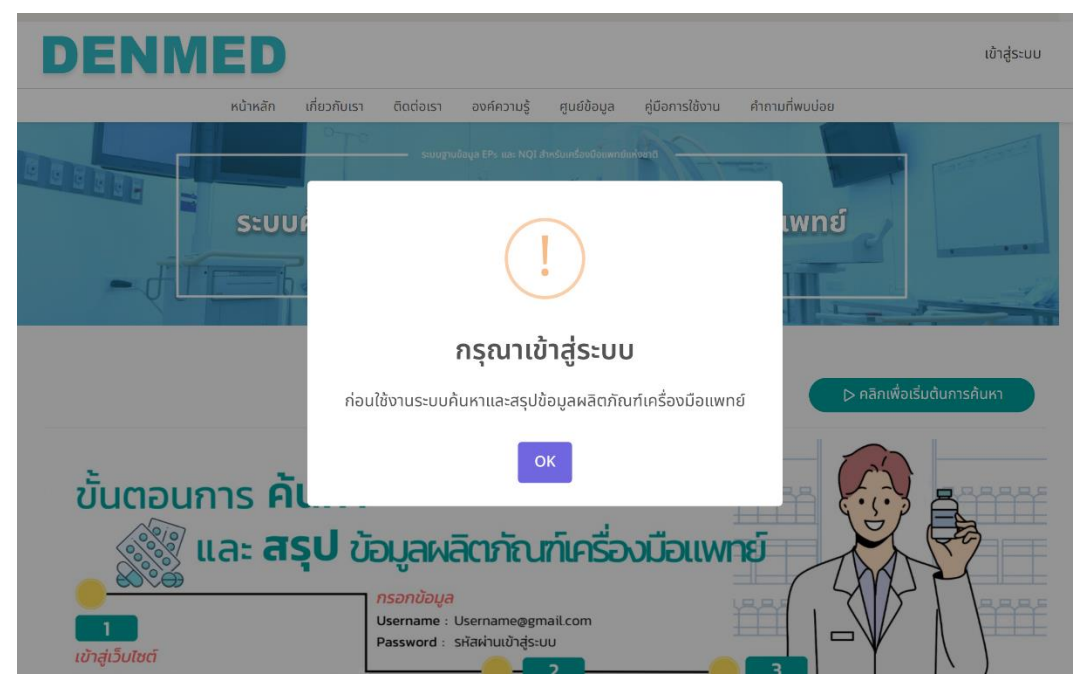

ภาพ 4: แจ้งเตือนเข้าสู่ระบบ

เมื่อได้ทำการเข้าสู่ระบบแล้ว กลับมาที่หน้าเมนู จะพบปุ่ม "ประวัติการค้นหา" ซึ่งสามารถคลิก เพื่อตรวจสอบประวัติการค้นหาได้ กรณีต้องการเริ่มต้นขั้นตอนการค้นหา สามารถคลิกที่ "คลิก เพื่อเริ่มต้นการค้นหา" แล้วจะปรากฎรายการเครื่องมือแพทย์ที่มีข้อกำหนดกฎหมายเฉพาะ 35 รายการ ผู้ใช้งานสามารถตรวจสอบข้อมูลเครื่องมือแพทย์ภายในรายการ แล้วเลือกด้วยการคลิกที่ บริเวณด้านหน้าชื่อเครื่องมือแพทย์ และคลิก "ยืนยันที่เลือก" เพื่อไปยังขั้นตอนถัดไป

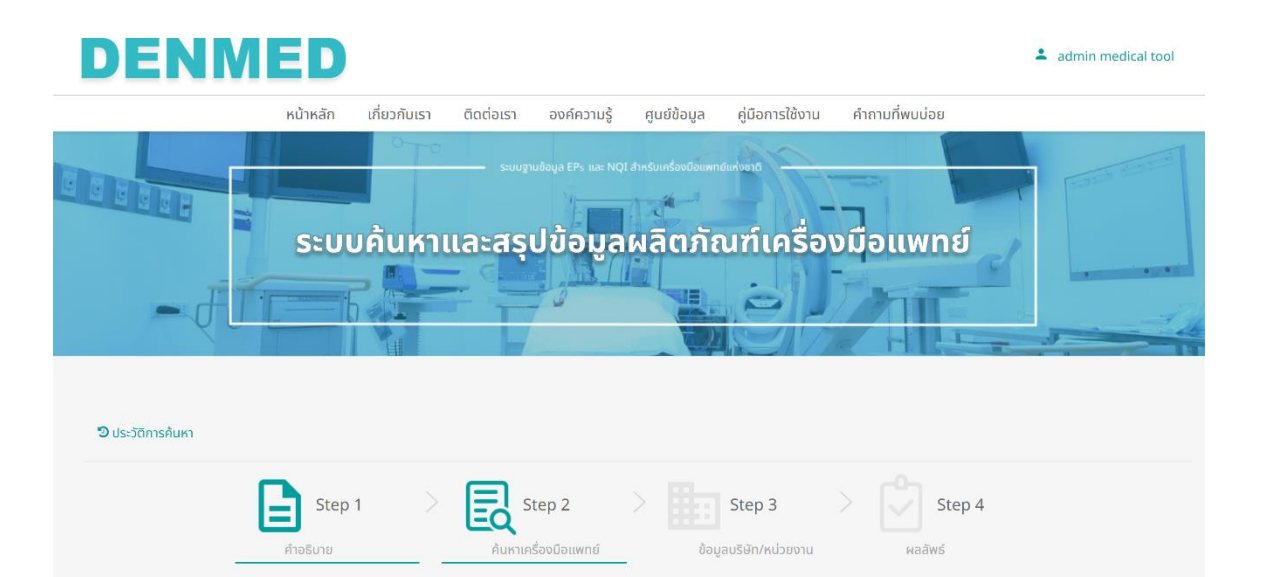

้เครื่องมือแพทย์ที่คุณต้องการค้นหา อยู่ในรายการเครื่องมือแพทย์ที่มีข้อกำหนดด้านกฎหมายเฉพาะด้านล่างนี้หรือไม่ ?

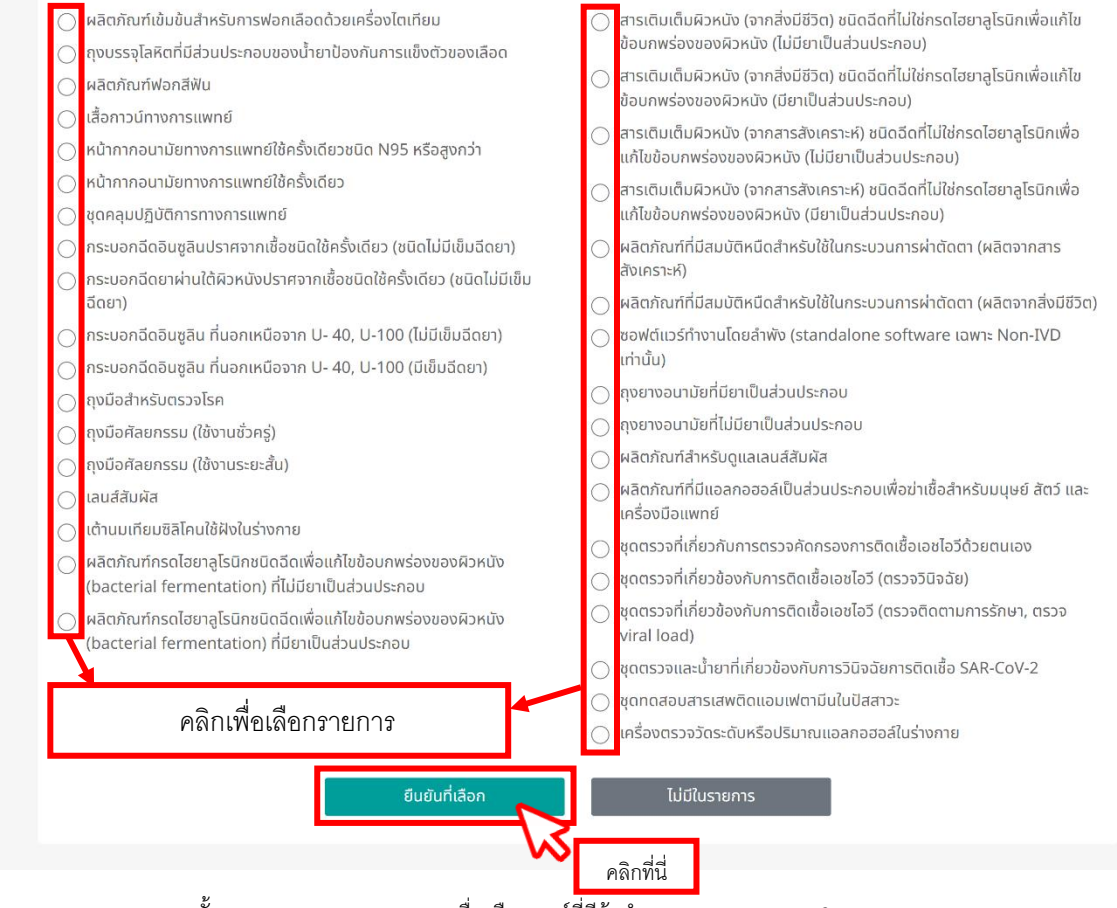

ภาพ 5: ขั้นตอนการตรวจสอบรายการเครื่องมือแพทย์ที่มีข้อกำหนดกฎหมายเฉพาะ 35 รายการ

คู่มือการใช้งานเมนู ระบบค้นหาและช่วยสรุปข้อมูลผลิตภัณฑ์ **5**

หากไม่มีรายชื่อเครื่องมือแพทย์ที่ต้องการค้นหาปรากฎอยู่ในรายการ สามารถคลิก "ไม่มีใน รายการ" เพื่อตรวจสอบข้อมูลจากเครื่องมือแพทย์อื่น ๆ ในระบบ นอกเหนือจากเครื่องมือแพทย์ ที่มีข้อกำหนดกฎหมายเฉพาะ 35 รายการ ได้ เมื่อคลิกแล้วจะปรากฏรายการเครื่องมือแพทย์ที่มี อยู่แล้วในระบบ สามารถคลิก "เลือก" เพื่อดูข้อมูล และไปยังขั้นตอนถัดไปได้

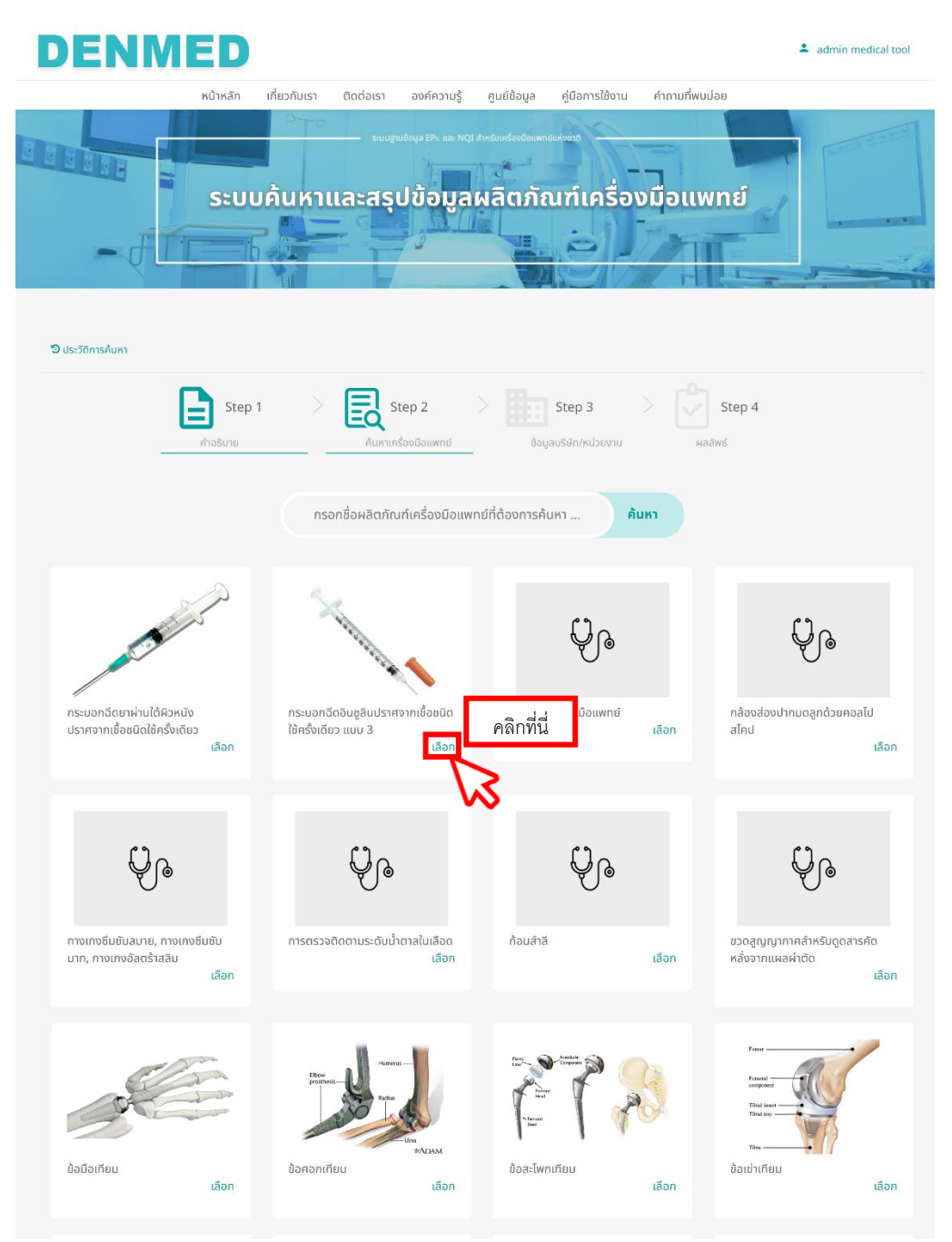

ภาพ 6: ขั้นตอนการตรวจสอบรายการเครื่องมือแพทย์ที่มีอยู่ในระบบ

อีกช่องทางหนึ่งในการค้นหาเครื่องมือแพทย์ที่ต้องการคือการใช้ช่องค้นหา และกรอกคำค้นหาลง ไป ระบบจะแสดงผลลัพธ์ว่าเครื่องมือแพทย์ดังกล่าวนั้นมีข้อมูลอยู่ในระบบหรือไม่ ดังภาพ

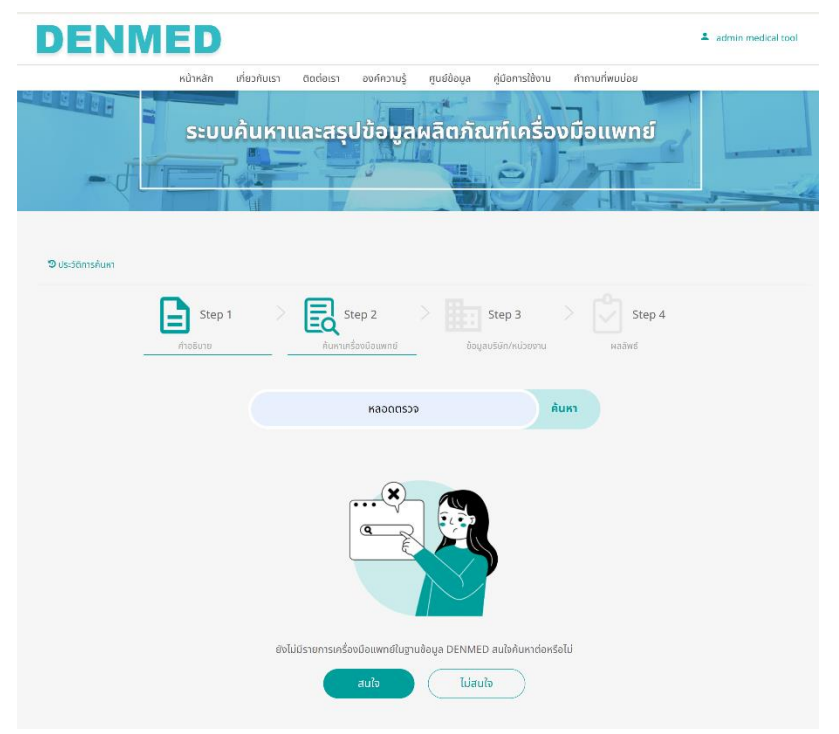

ภาพ 7: ขั้นตอนการตรวจสอบรายการเครื่องมือแพทย์ที่มีอยู่ในระบบ ผ่านการใช้ช้องค้นหา และคำค้นหา

## 2.1. ขั้นตอนยืนยันข้อมูล

กรณีพบรายชื่ออยู่ในรายการเครื่องมือแพทย์ที่มีข้อกำหนดกฎหมายเฉพาะ 35 รายการ และคลิก "ยืนยันข้อมูล" หรือกรณีพบข้อมูลเครื่องมือแพทย์ดังกล่าวในระบบและทำการ เลือก ระบบจะแสดงหน้ายืนยันข้อมูล เพื่อให้ผู้ใช้งานระบบตรวจสอบว่าเครื่องมือแพทย์ ที่ได้ทำการเลือกไว้นั้นถูกต้องหรือไม่ ดังภาพ

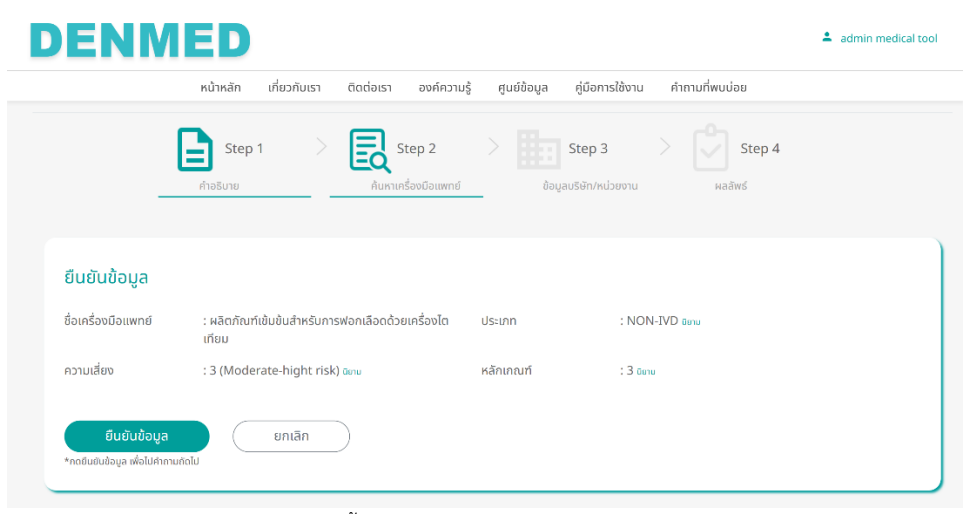

ภาพ 8: ขั้นตอนการตรวจสอบข้อมูล (1)

หากตรวจสอบข้อมูลแล้ว สามารถคลิกเพื่อตรวจสอบคำอธิบายของข้อมูลต่าง ๆ ได้แก่ ประเภท ความเสี่ยง และหลักเกณฑ์ ได้ด้วยการคลิก "นิยาม" จากนั้นคำอธิบายจะ ปรากฎเป็น หน้าต่างป็อป-อัพ ดังภาพ

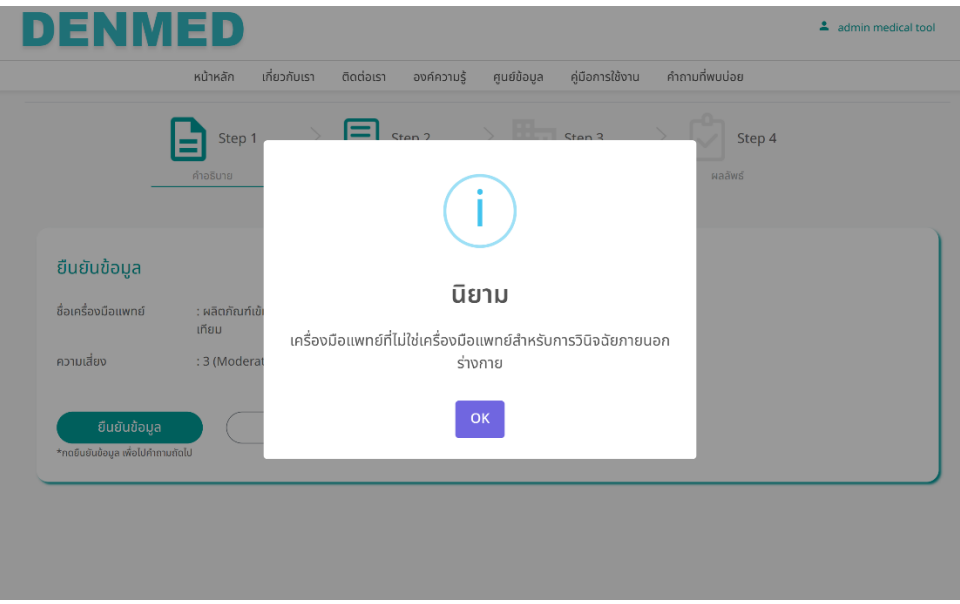

ภาพ 8: การคลิกดูคำอธิบายของข้อมูล

กรณีไม่พบข้อมูลที่เกี่ยวข้องกับคำค้นหาดังกล่าวในระบบ สามารถคลิก "สนใจ"เพื่อไปยังขั้นตอน ถัดไป และให้ระบบแสดงชุดคำถามต่าง ๆ ที่จัดทำมาเพื่อวิเคราะห์ และสรุปข้อมูลของเครื่องมือ แพทย์ที่ต้องการค้นหา

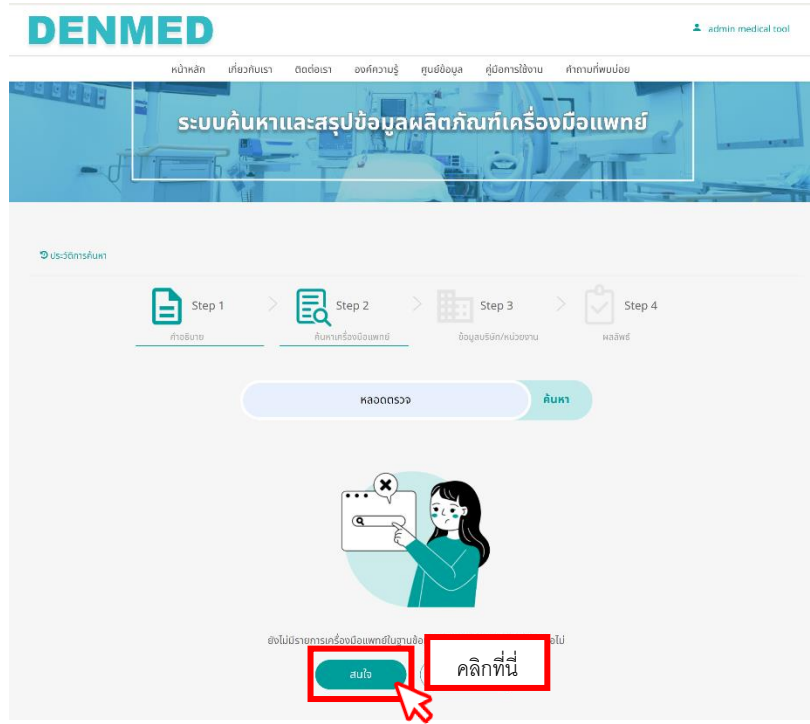

ภาพ 7: ขั้นตอนการสอบถามความสนใจต่อการให้ระบบแสดงขั้นตอนวิเคราะห์และช่วยสรุปข้อมูล

## 2.2. ชุดคำถามวิเคราะห์ข้อมูลผลิตภัณฑ์เครื่องมือแพทย์

เมื่อคลิก "สนใจ" ระบบจะเริ่มแสดงคำถามสำหรับวิเคราะห์ และช่วยสรุปข้อมูล ผลิตภัณฑ์เครื่องมือแพทย์ โดยแบ่งออกเป็น 2 ชุด ซึ่งชุดแรกมีจุดประสงค์เพื่อตรวจสอบ ว่าผลิตภัณฑ์นั้น เป็นเครื่องมือแพทย์หรือไม่ และในชุดที่ 2 จัดทำเพื่อวิเคราะห์ข้อมูล หลักเกณ์ ความเสี่ยง และประเภท ของเครื่องมือแพทย์ โดยรูปแบบของการตอบคำถาม จะเป็นดังภาพ

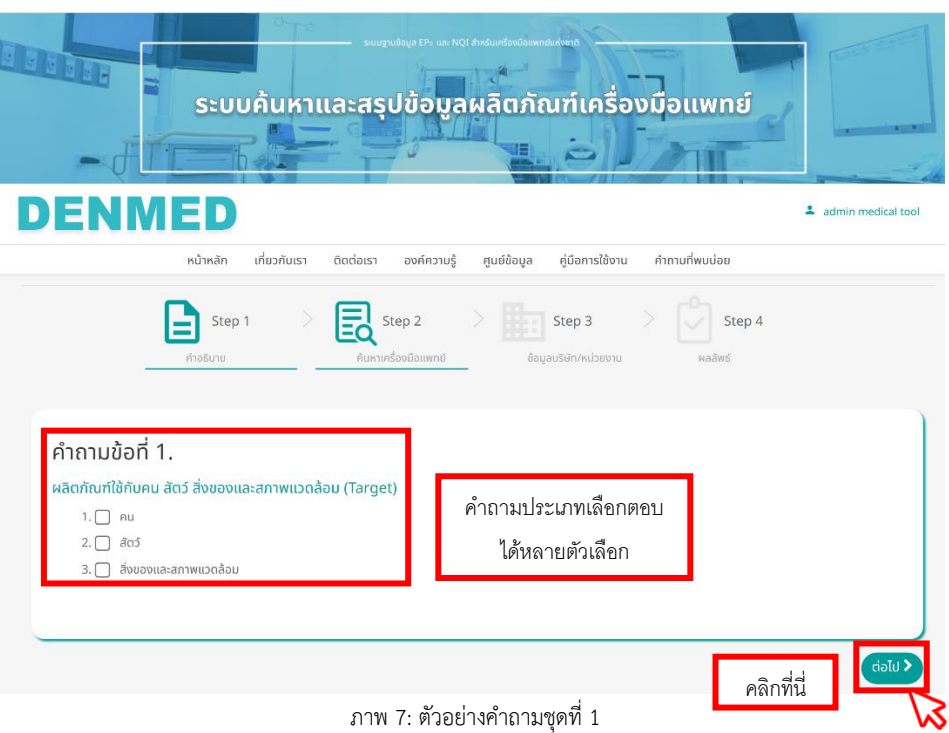

ภาพข้างต้น เป็นภาพจากคำถามชุดที่ 1 ที่ใช้สำหรับประเมินว่าผลิตภัณฑ์นั้น ๆ เป็น เครื่องมือแพทย์หรือไม่ เมื่อปรากฏคำถาม และตัวเลือกลักษณะดังกล่าว หมายความว่า คำถามนั้น สามารถเลือกตอบได้หลายคำตอบ เมื่อทำการเลือกแล้วสามารถคลิกที่ปุ่ม "ถัดไป" เพื่อให้ระบบแสดงคำถามข้อถัดไปได้เมื่อตอบคำถามชุดที่ 1 ครบแล้ว ระบบจะ แสดงผลการประเมินว่า ผลิตภัณฑ์ที่ทำการค้นหานั้น เป็นเครื่องมือแพทย์หรือไม่

หากเป็นเครื่องมือแพทย์ จะสามารถไปยังคำถามชุดที่ 2 ที่จะวิเคราะห์ข้อมูล หลักเกณฑ์ ความเสี่ยง และประเภทของเครื่องมือแพทย์นั้น ๆ ได้ โดยจะมีรูปแบบคำถามดังภาพ ซึ่ง จะแตกต่างจากคำถามในชุดแรก โดยในคำถามชุดที่ 2 นั้นจะต้องเลือกเพียง 1 ตัวเลือก เท่านั้น และระบบจะแสดงคำถามข้อถัดไป หลังจากคลิกเลือก โดยสามารถคลิก "ย้อนกลับ" ได้ หากต้องการเปลี่ยนแปลงคำตอบ

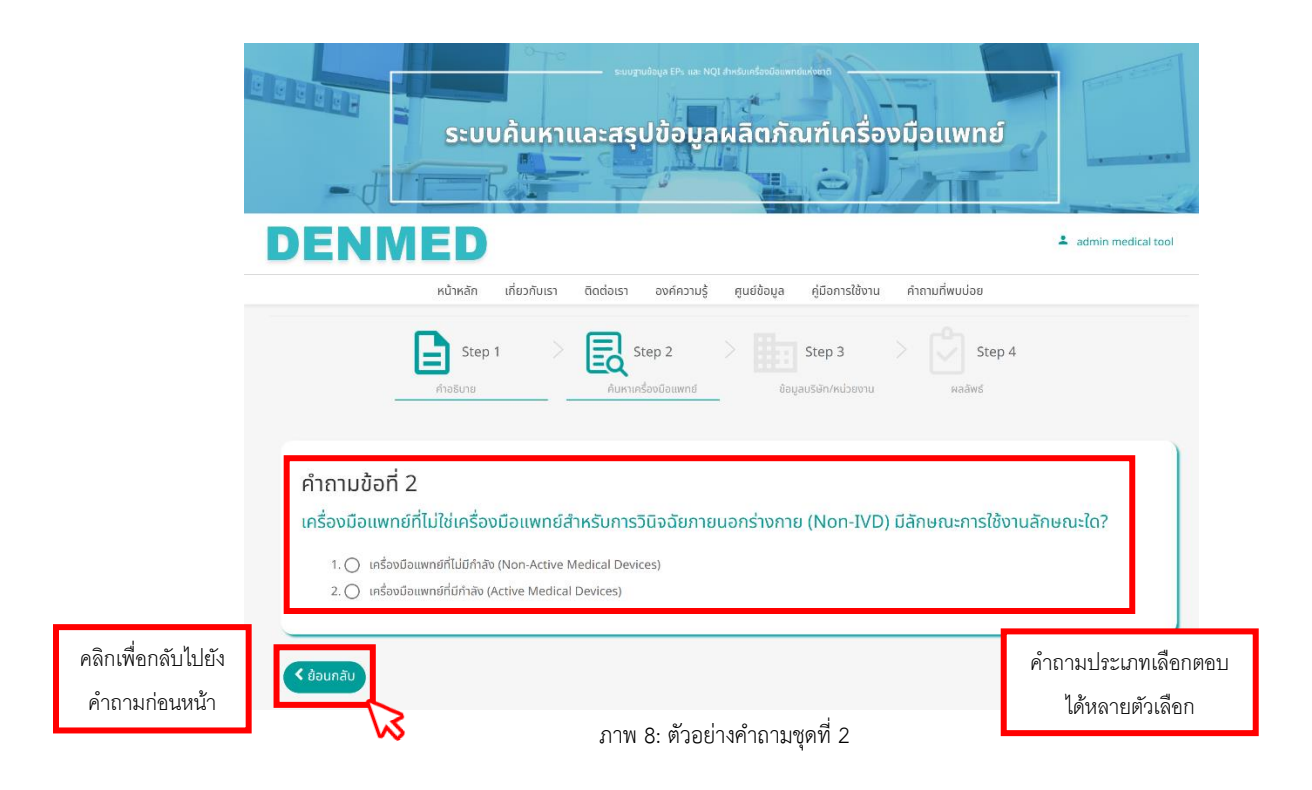

#### 2.3. ภาพตัวอย่างผลการประเมินจากคำถามชุดที่ 1

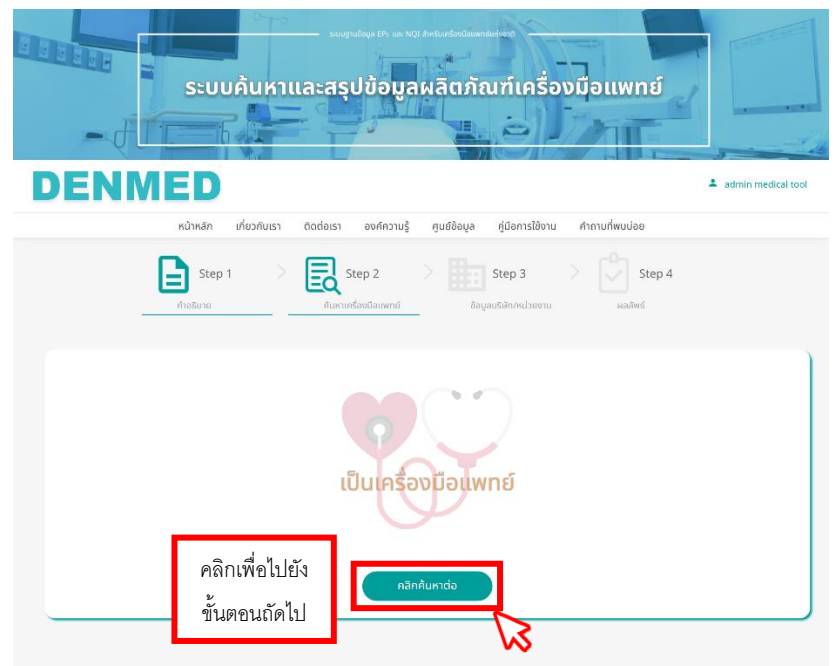

#### ภาพ 9: ตัวอย่างผลการประเมินว่า เป็นเครื่องมือแพทย์

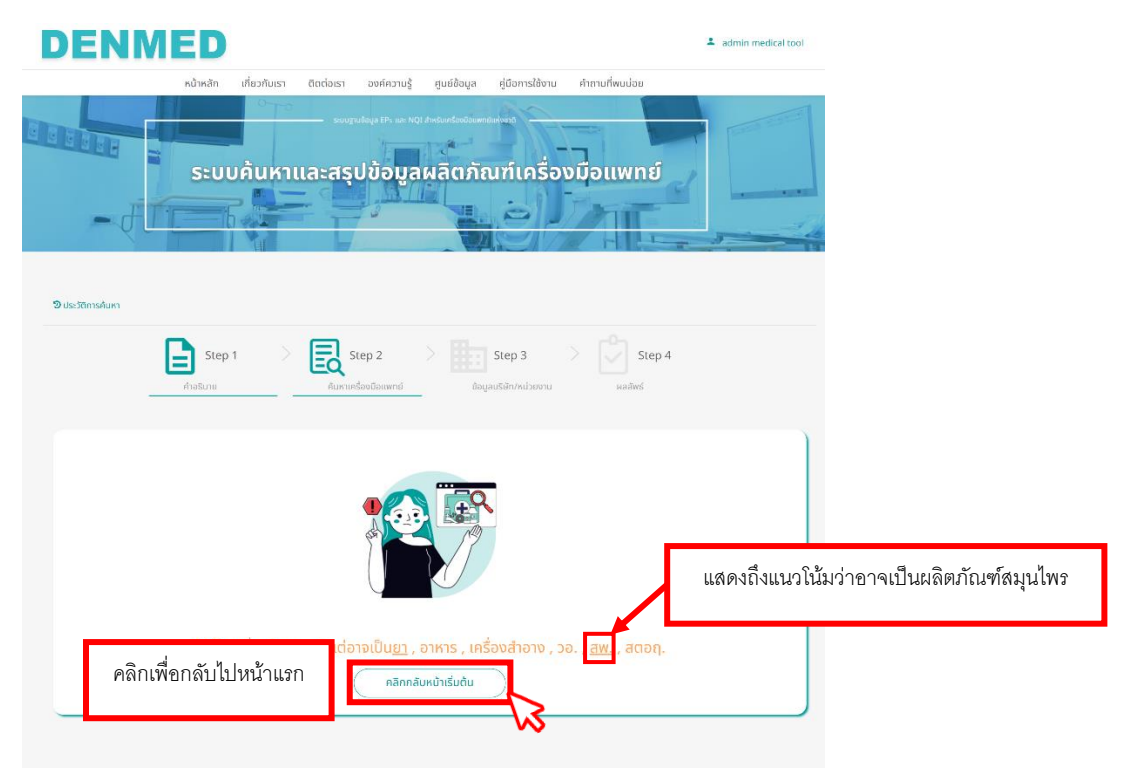

ภาพ 10: ตัวอย่างผลการประเมินว่า ไม่เป็นเป็นเครื่องมือแพทย์

ในกรณีที่ 2 หรือผลการประเมิน ไม่เป็นเครื่องมือแพทย์ ระบบค้นหาและช่วยวิเคราะห์ ข้อมูลผลิตภัณฑ์เครื่องมือแพทย์ นั้น จะแสดงแนวโน้มประเภทผลิตภัณฑ์ที่เข้าข่าย ซึ่ง สามารถสังเกตได้จากการ ขีดเส้นใต้

3. ขั้นตอนที่ 3: ข้อมูลบริษัท/หน่วยงาน

ในขั้นตอนที่ 3 นี้จะเป็นการตรวจสอบข้อมูล และสถานะต่าง ๆ ของบริษัท/หน่วยงาน ผ่านชุดคำถามดังภาพ ซึ่งในบางข้อ สามารถกรอกข้อมูล ร่วมไปถึงแนบหลักฐานยืนยันได้ ตามต้องการ

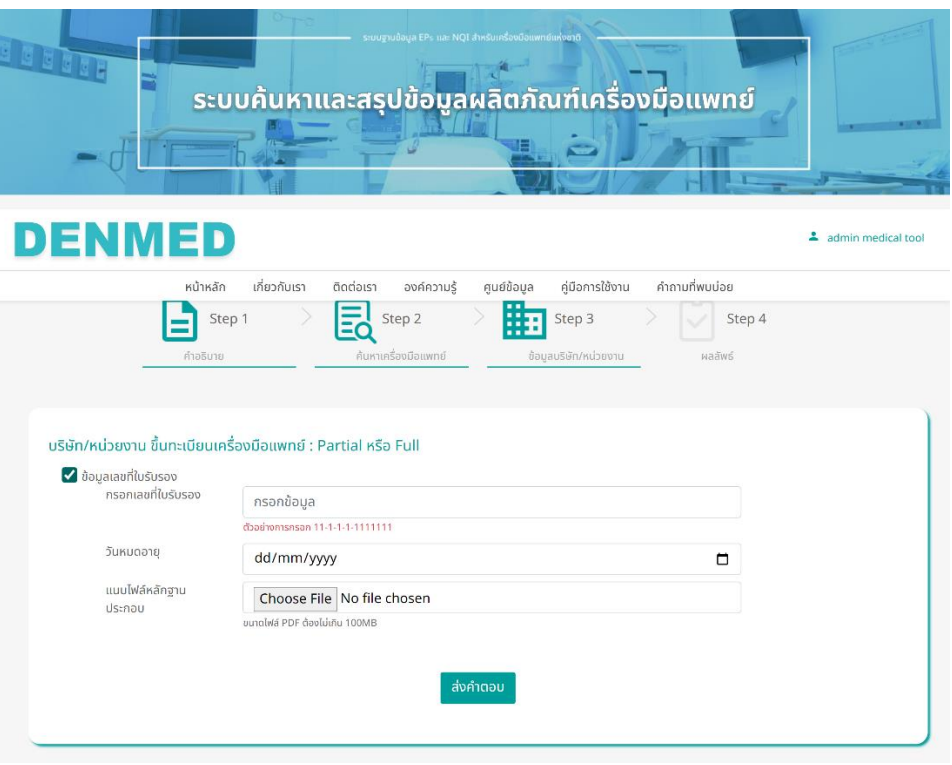

ภาพ 11: ตัวอย่างคำถามตรวจสอบข้อมูลบริษัท/หน่วยงาน (1)

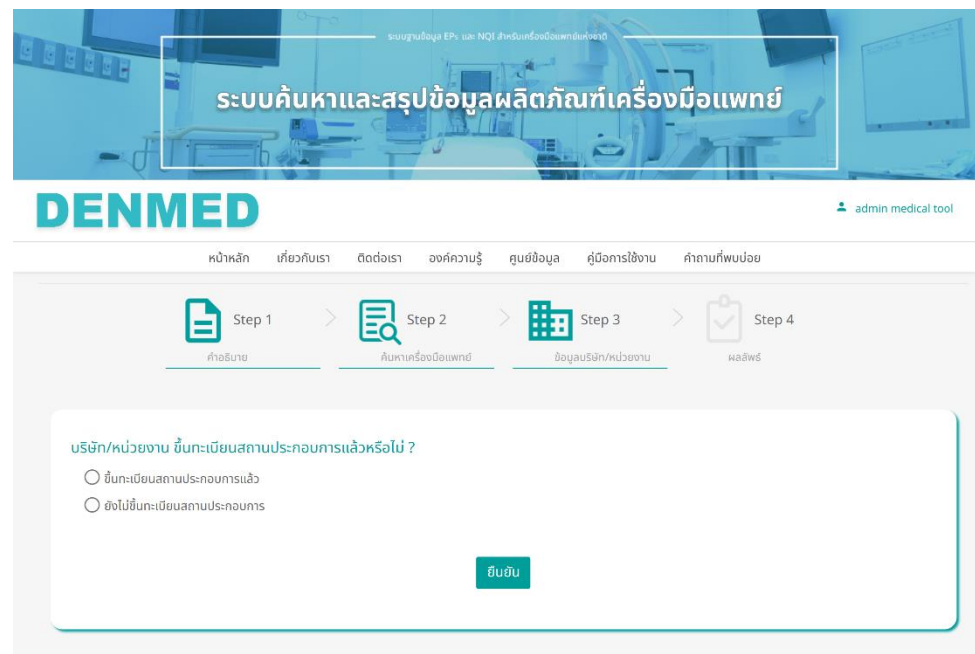

ภาพ 12: ตัวอย่างคำถามตรวจสอบข้อมูลบริษัท/หน่วยงาน (2)

เมื่อกรอกข้อมูลเกี่ยวกับ บริษัท/หน่วยงาน เรียบร้อยแล้ว จะปรากฏหน้าสรุปข้อมูล สำหรับตรวจสอบว่าข้อมูลที่กรอก หรือผลสรุปจากการตอบคำถามนั้นถูกต้องหรือไม่ โดยสามารถคลิก "ยืนยันข้อมูล" เพื่อไปยังขั้นตอนต่อไป หรือ "ยกเลิก" เพื่อกลับไปยัง หน้าแรก อีกทั้งในหน้าสรุปข้อมูลนี้ มีรูปแบเช่นเดียวกันกับหน้าสรุปข้อมูลเครื่องมือ แพทย์ที่สามารถคลิก "นิยาม" เพื่อตรวจสอบคำอธิบายของจ้อมูล และมีลิงก์ที่เชื่อมไป ยังระบบให้คำปรึกษาออนไลน์ (E-consult) กรณีที่ บริษัท/หน่วยงาน ไม่มีหรือไม่ทราบ ข้อมูล

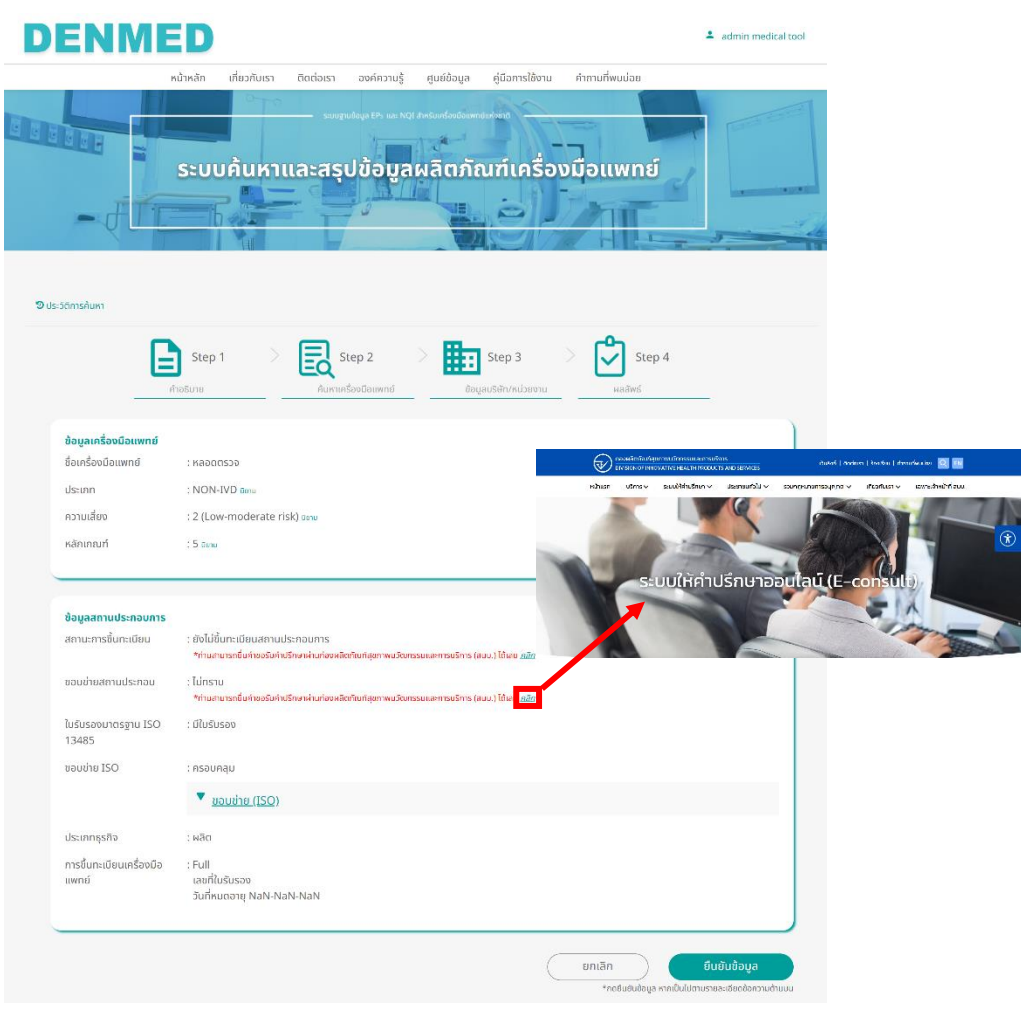

ภาพ 13: หน้าสรุปข้อมูล บริษัท/หน่วยงาน

4. ขั้นตอนที่ 4: ผลลัพธ์

หลังจากยืนยันข้อมูลแล้ว ระบบจะแสดงข้อมูลที่จำเป็นต่อการขึ้นทะเบียนเครื่องมือแพทย์ที่ได้ทำ การค้นหา ทั้งเอกสาร เว็บไซต์ หรือสื่อที่เกี่ยวข้อง และสามารถบันทึกภาพหน้าจอในขั้นตอนุดท้าย นี้ได้ด้วยการคลิกปุ่ม "พิมพ์หน้านี้" ที่ส่วนล่างของหน้า และเอกสารต่าง ๆ สามารถดาวน์เป็นบาง รายการ หรือดาวน์โหลดทั้งหมดได้ภายในหน้าผลลัพธ์

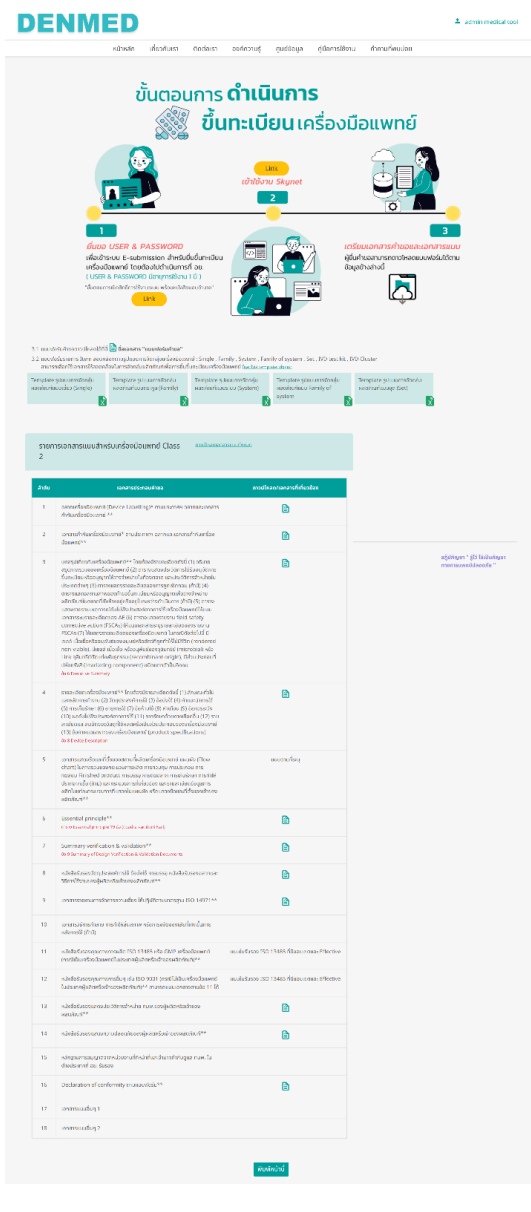

ภาพ 14: หน้าผลลัพธ์